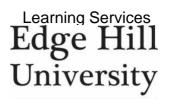

# **Creating a basic Mind Map using Inspiration.**

## Where to find the software

To download click on the link:

https://inspiration10installers.s3-eu-west-1.amazonaws.com/insp10ie\_setup.exe

When prompted please input the serial number; 2633J0283R9571

## Starting a new Mind map

When Inspiration loads you will see the following splash screen:

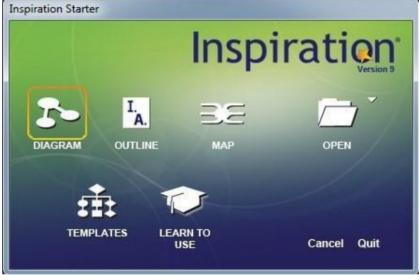

Figure 1: Inspiration Splash Screen

Click on *Map* on the splash screen and you will see the following basic mind map:

Inspiration

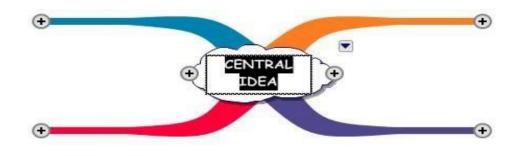

Figure 2: Basic Map with 4 Level 1 ideas

The mind map shown in figure 2, above, has 4 level 1 branches/ideas. The centre of the mind map is called the *root*.

Figure 3, below, shows a basic mind map for study skills. It has 4 level 1 branches and I have added a heading for each branch:

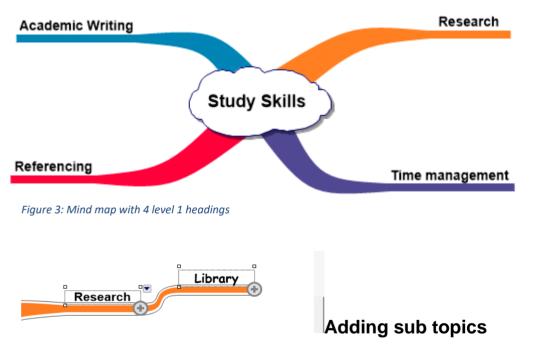

Click on the + symbol to add a subtopic:

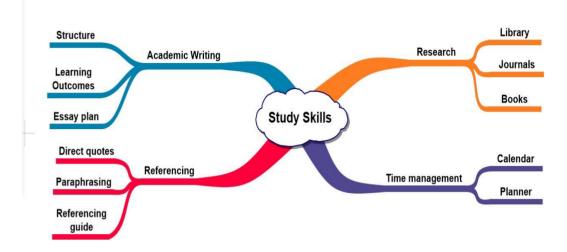

Figure 4 below shows a mind map with some level 2 sub topics added:

Figure 4: A basic Mind map showing level 2 sub topics

## **Rapid Fire Tool**

The Rapid Fire tool lets you just type and Enter ideas, without the need to click on the + symbols.

The Rapid-fire tool is found at the top left of the screen beneath the menu items:

| File     | Edit     | View | Text     | Branch | Effect | Tools     | Utility \ | Window     | Help |
|----------|----------|------|----------|--------|--------|-----------|-----------|------------|------|
| I.<br>A. | ~        | • •  | -Ep-     | .2     | 8      | 0         | iii       |            |      |
| Outline  | RapidFin | e :  | Subtopic | Relate | Note   | Hyperlink | Word Guid | e Transfer |      |

The image below shows the rapid fire tool in use to add level 3 sub topics to the *Academic Writing* branch:

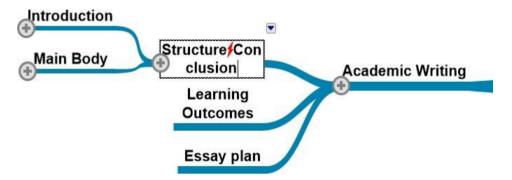

Figure 6: Rapid Fire Tool in use

## **Adding Images**

Figure 7, below, shows my finished Mind map. I am going to add images to it:

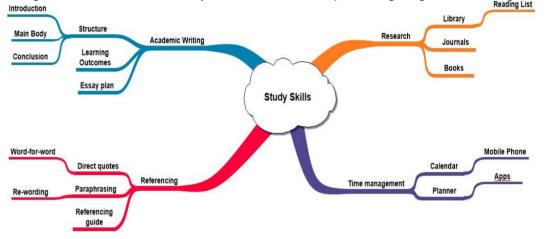

Figure 7: Mind map with all branches added

You can search for images in the *Symbol Library* or add them from your computer.

I want to search the Symbol Library for an image and add it to the Research branch.

To do this I complete the following steps:

- 1. Click on the Research branch.
- 2. In the Symbols palette, search for "books."
- 3. Double-click on the image you want to select.
- 4. The image will be added to the *Research* branch.

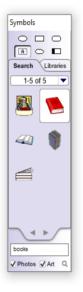

Figure 8: Symbols Palette

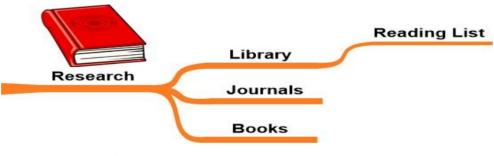

Figure 9: Image added to research branch

## Adding an image stored on your PC

To add an image from your computer choose Insert Graphic from the Edit menu.

Alternatively, do the following:

- 1. Click on a blank area of your screen. You will see a grey cross
- 2. Now, choose *Insert Graphic* from the Edit menu.
- 3. Browse to the image on your computer and click ok.
- 4. Resize and position the image.

The screenshot below shows the map with an image added on each level one branch and on the root:

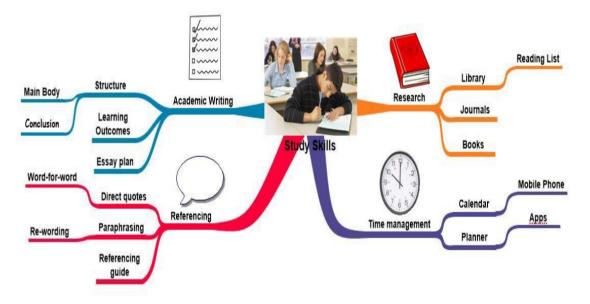

Figure 10: Mind map with all sub topics and images added

## Adding Hyperlinks

You can link to a web page, email, file or other mind map.

The steps below detail how to add a hyperlink to the root of the Mind map:

1. Click on the branch you wish to add a link to. In this case, the root of the map.

3)

- 2. Now click on the hyperlink logo found at the top-right of the screen: Hyperlink
- 3. When the hyperlink dialogue box opens, choose *Web page* from the hyperlink options and change the link text to the address of the web page you want to link to.

| Hyperlink X                |
|----------------------------|
| Hyperlink Options          |
| 😮 🕫 Web Page               |
| C Email                    |
|                            |
| C New Inspiration Document |
| Hyperlink Text             |
| Referencing                |
| Link To                    |
| http://www.edgehill.ac.uk  |
|                            |
|                            |
| Remove Hyperlink OK Cancel |

*Figure 11: Hyperlink options dialogue box* 

#### Adding Notes to the Mind map

I am going to add a note to the *Academic Writing* branch. The steps to do this are detailed below:

1. Click on the branch you want to add a note to, in this case, the *Academic Writing* branch.

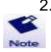

2. Click on the *Note* icon found at the top-left side of the screen:

3. Add some text to the note:

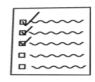

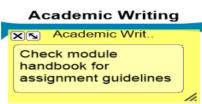

Figure 12: Adding a text note

4. Add a note to a few of the remaining branches. This will form the framework for a final piece of written work.

## **Outline View**

When you have added notes to all of your branches you can switch to *Outline View* if you prefer.

Outline view shows the document structure. To view the outline, click on the outline icon at the top-left of the screen:

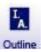

| •    | Study Skills                                                             |  |
|------|--------------------------------------------------------------------------|--|
|      | I. Research                                                              |  |
| •    | A. Library                                                               |  |
|      | 1. Reading List                                                          |  |
|      | B. Journals                                                              |  |
| ß    | C. Books<br>Use academic text books                                      |  |
| •    | II. Referencing                                                          |  |
| •    | A. Direct quotes                                                         |  |
|      | 1. Word-for-word                                                         |  |
| •    | B. Paraphrasing                                                          |  |
|      | 1. Re-wording                                                            |  |
| B    | C. Referencing guide<br>Specific guide                                   |  |
| • @  | III. Academic Writing<br>Check module handbook for assignment guidelines |  |
| •    | A. Structure                                                             |  |
|      | 1. Main Body                                                             |  |
|      | 2. Conclusion                                                            |  |
| ß    | 3. Introduction<br>Set the scene for the reader                          |  |
| B    | B. Learning Outcomes<br>Module Handbook                                  |  |
|      | C. Essay plan                                                            |  |
| •    | IV. Time management                                                      |  |
| • 3  | A. Calendar<br>When is it handed in?                                     |  |
| ß    | 1. Mobile Phone<br>Free apps available                                   |  |
| )    | B. Planner                                                               |  |
| 100% | A AAA                                                                    |  |

Figure 13: The Outline view

#### **Exporting to Microsoft Word**

Transfer The Outline can be exported to Microsoft

Word. To do this click on the Transfer icon:

The *Transfer Options* dialogue box will open. From here you can choose what features to add to Microsoft Word:

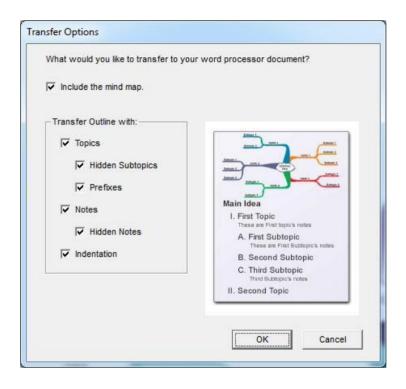

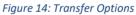

Select the options you wish to add and then click on the OK button.

Inspiration

## Formatting Toolbar

The Toolbar is located at the bottom-left side of the screen:

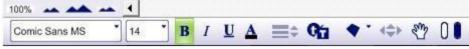

Figure 15: Inspiration formatting toolbar

The features of the formatting toolbar are explained below:

| Change font and apply text modifications:                                                | Comic Sans MS 14 B I U A |
|------------------------------------------------------------------------------------------|--------------------------|
| Change branch thickness                                                                  | ≡≎                       |
| Set and apply font default                                                               | G                        |
| Add shapes, lines and text boxes                                                         | • •                      |
| Change position of branches by small increments<br>Move the entire map around the screen | s <b>&lt;⇒</b><br>₹"     |
| Change the colour and fill colour                                                        |                          |
| Resize the map                                                                           | 100%                     |

## **Changing Branch colour**

You can easily change the colour of a branch following the steps below:

- 1. Click on the branch that you want to change.
- 2. Click on the *Branch Colour* icon on the toolbar:

Learning Services

Inspiration

3. Choose the new colour from the colour picker:

Figure 16: Colour picker pale.

Learning Services

Inspiration